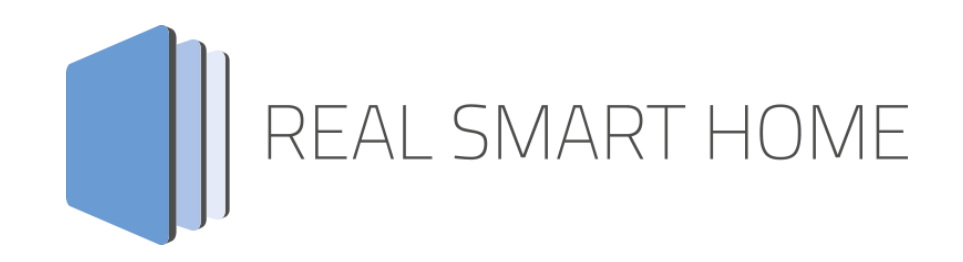

REAL SMART HOME GmbH

# **APP**MODULE **Russound Connect** Smarthome App Dokumentation

Version 1.0.0 Typ: Applikation Artikel Nr.: BAB-066

> Anleitungsversion I Stand 03/2020 Datum: 27. März 2020

DE

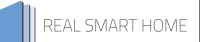

REAL SMART HOME GmbH

Hörder Burgstraße 18 44139 Dortmund

Email: info[at]realsmarthome.de

Tel.: +49 (0) 231-586 974 -00 Fax.: +49 (0) 231-586 974 -15 www.realsmarthome.de

# **INHALTSVERZEICHNIS**

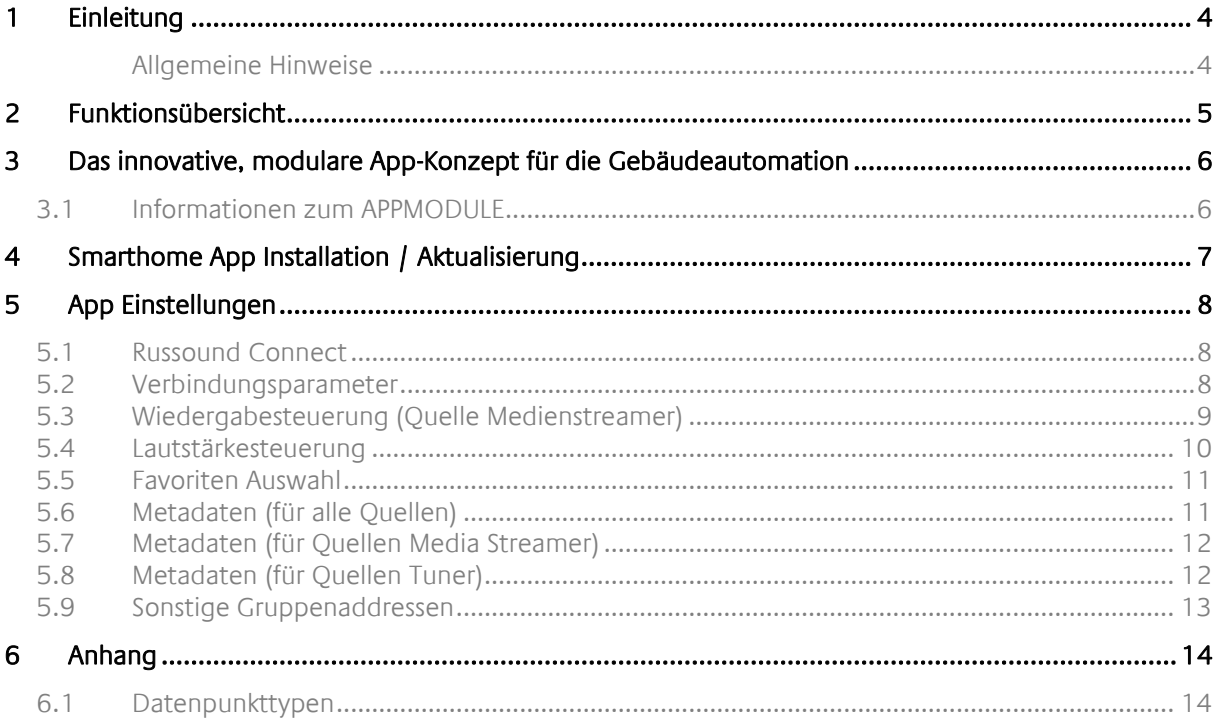

# <span id="page-3-0"></span>**1 EINLEITUNG**

Vielen Dank für Ihr Vertrauen und den Kauf der Russound Connect -App für das BAB **APP**MODULE. Mit der Russound Connect -App integrieren Sie auf dem RIO-Protokoll basierende Produkte nun auch in KNX-Systeme.

Durch diese Dokumentation verbessert sich Ihre Erfahrung mit dem Produkt und Sie kommen schneller zum Ziel.

REAL SMART HOME GmbH

#### <span id="page-3-1"></span>ALLGEMEINE HINWEISE

Technische und formale Änderungen am Produkt, soweit sie dem technischen Fortschritt dienen, behalten wir uns vor. Daher können die Angaben in dieser Dokumentation ggf. vom aktuellen Zustand abweichen. Informationen über den aktuellen Stand der APP finden Sie unter

#### [www.bab-appmarket.de](http://www.bab-appmarket.de/)

Diese App ist ein eigenständiges Produkt und steht rechtlich in keiner Verbindung zu Russound/FMP, Inc. Weder **BAB** APP MARKET GmbH noch der Entwickler sind im Besitz des oben genannten Markenzeichens.

# <span id="page-4-0"></span>**2 FUNKTIONSÜBERSICHT**

Die Multi-Room-Audio Verstärker von Russound® zählen zum Besten, was der Markt zu bieten hat. Mit dem APP MODULE und dieser App integrieren Sie auf dem RIO-Protokoll basierende Produkte nun auch in KNX-Systeme. Mit dieser Version der App steuern Sie 1 Receiver mit bis zu 8 Zonen.

#### **HIGHLIGHTS**

- Unterstützt bis zu 8 Zonen
- Umfangreich Integration aller Funktionen

### <span id="page-5-0"></span>**3 DAS INNOVATIVE, MODULARE APP-KONZEPT FÜR DIE GEBÄUDEAUTOMATION**

Das **APP**MODULE bringt das innovative, modulare Smarthome App-Konzept in die Gebäudeautomation. Es sind die unterschiedlichsten Applikationen zur Integration von Drittanwendungen verfügbar, welche beliebig miteinander kombiniert werden können. Mit Hilfe dieser Smarthome Apps, aus dem eigens für das **APP**MODULE geschaffenen **BAB** APPMARKET, wird das **APP**MODULE zu einem individuell zusammengestellten Integrationsbaustein für die Gebäudesteuerung.

# **HOW IT WORKS**

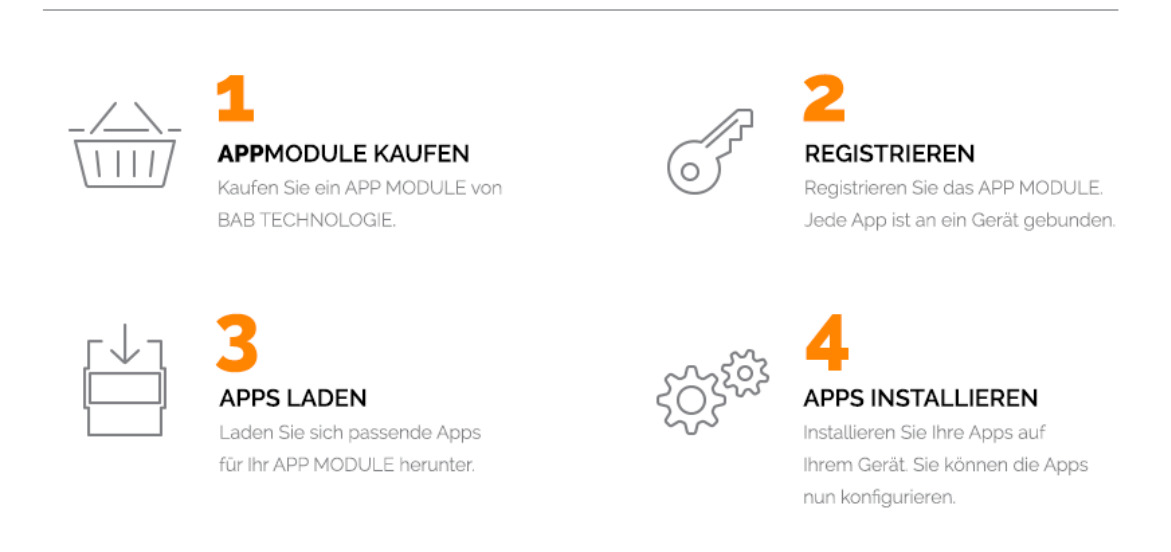

Hersteller des **APP**MODULE BAB [TECHNOLOGIE GmbH](http://bab-tec.de/)

Vertrieb der Smarthome Apps für das **APP**MODULE [BAB APPMARKET GmbH](https://www.bab-appmarket.de/de/)

Entwickler der Smarthome App [REAL SMART HOME GmbH](http://www.realsmarthome.de/)

### <span id="page-5-1"></span>**3.1 INFORMATIONEN ZUM APPMODULE**

Für eine detaillierte Produkt-Beschreibung und Inbetriebnahme-Anleitung beachten Sie bitte die separate Produkt-Dokumentation für das **APP**MODULE

[http://www.bab-tec.de/index.php/download\\_de.html](http://www.bab-tec.de/index.php/download_de.html)

### **Gerätevarianten**

Das **APP**MODULE gibt es in drei Varianten:

- **APP**MODULE KNX/TP zum unabhängigen Betrieb am KNX/TP Bus
- **APP**MODULE EnOcean zum Betrieb im EnOcean Funknetzwerk
- **APP**MODULE Extension zum Betrieb in einer IP-fähigen KNX-Anlage (KNXnet/IP) oder als Erweiterung für EIB**PORT.**

# <span id="page-6-0"></span>**4 SMARTHOME APP INSTALLATION / AKTUALISIERUNG**

Um eine Smarthome App zu installieren müssen Sie wie folgt vorgehen

- 1. Rufen Sie bitte die Weboberfläche Ihres **APP**MODULE auf: <IP-Adresse APPMODULE > in die Adresszeile ihres Webbrowsers eintragen und mit "Enter" bestätigen. Das Webinterface des **APP**MODULE öffnet sich.
- 2. Melden Sie sich mit Ihren Anmeldedaten an Ihrem APPMODULE an. Wie Sie sich an das APPMODULE anmelden entnehmen Sie der APPMODULE Dokumentation.
- 3. Klicken Sie auf den Menüpunkt "App Manager".
- 4. Sie befinden sich jetzt auf der Seite, auf der alle bereits installierten Smarthome Apps aufgelistet sind. Ist noch keine Smarthome App installiert worden, ist die Seite leer. Um eine Smarthome App zu installieren klicken Sie auf "App installieren".
- 5. Klicken Sie als nächstes auf "App auswählen", es öffnet sich nun ein Fenster. Wählen Sie das Verzeichnis in dem Sie die Smarthome App » **Russound Connect** « gespeichert haben aus und klicken Sie auf "OK".

Die Smarthome App » **Russound Connect** « muss zuvor vom **BAB** APPMARKET [\(www.bab-appmarket.de\)](http://www.bab-appmarket.de/) heruntergeladen werden.

Sobald die Information "Installation erfolgreich" erscheint, klicken Sie nur noch auf "OK" und parametrieren Sie Ihre Smarthome App.

Um eine Smarthome App händisch zu aktualisieren müssen Sie wie folgt vorgehen

- 1. Für ein Update der Smarthome App » **Russound Connect** « klicken Sie mit der linken Maustaste auf das App-Symbol.
- 2. Es öffnet sich ein Fenster mit einer Detailbeschreibung der Smarthome App. Klicken Sie hier auf "App updaten" um das Update ihrer Smarthome App zu starten. Die Updateversion müssen Sie vorher vom BAB APPMARKET herunterladen.

Sobald die Information "Installation erfolgreich" erscheint, klicken Sie nur noch auf "OK". Bei einem Update der Smarthome App werden die vorher konfigurierten Parameter übernommen.

Die Smarthome App kann auch direkt im Webinterface aktualisiert werden. Ohne die Smarthome App aus dem BAB APPMARKET vorher herunterzuladen.

Im "App Manager" werden verfügbare Smarthome App Updates gemeldet.

#### **Hinweis**

Bitte verwenden Sie Google Chrome als Browser zur Konfiguration der Smarthome App.

# <span id="page-7-0"></span>**5 APP EINSTELLUNGEN**

Mit dem **APP**MODULE und dieser App integrieren Sie auf dem RIO-Protokoll basierende Produkte nun auch in KNX-Systeme. Mit dieser Version der App steuern Sie 1 Receiver mit bis zu 8 Zonen. Beachten Sie, dass jede Zone nur von je einer Instanz gesteuert werden kann.

# <span id="page-7-1"></span>**5.1 RUSSOUND CONNECT**

Um eine Instanz zu erstellen klicken Sie bitte auf folgendes Symbol "+Instanz erstellen". Bitte beachten Sie dabei, dass maximal 10 Instanzen erstellt werden können.

#### **Instanzname:**

Wählen Sie hier einen Namen für die neue Instanz.

### **Kommentar:**

Geben Sie hier eine Beschreibung der Funktion dieser Instanz ein.

### <span id="page-7-2"></span>**5.2 VERBINDUNGSPARAMETER**

#### **RUSSOUND® Receiver IP**

Geben Sie die IP-Adresse des RUSSOUND® Receivers an (Das Gerät muss eine feste IP-Adresse besitzen).

#### **Zielport (1-65535)**

Die Portnummer, auf der der RUSSOUND® Receiver erreichbar ist (Standard ist TCP/IP Port 9622).

#### **Aktualisierungsintervall (5–3600)**

Bestimmt das Intervall in Sekunden, in dem der aktuelle Status vom RUSSOUND® Receiver abgerufen wird. Hierfür wird auch der Verbindungsstatus überprüft.

#### **Verbindungsparameter speichern**

Klicken Sie auf den Button, um die oben eingegebenen Verbindungsparameter IP-Adresse, Zielort und Aktualisierungsintervall als globale Einstellung für alle Instanzen zu speichern.

#### **Zonen auswählen**

Wählen Sie eine noch verfügbare Zone aus, die Sie mit dieser Instanz steuern möchten. Bitte beachten Sie, dass jede Zone nur von je einer Instanz gesteuert werden kann.

### <span id="page-8-0"></span>**5.3 WIEDERGABESTEUERUNG (QUELLE MEDIENSTREAMER)**

#### **Wiedergabe/ Pause umschalten (EIS 1)**

Geben Sie die Gruppenadresse für das Umschalten zwischen Wiedergabe- und Pause-Zustand ein. Senden Sie eine "1" als Telegramm, um zwischen diesen beiden Zuständen zu wechseln.

#### **Stopp (EIS 1)**

Geben Sie die Gruppenadresse für den Stopp-Befehl ein. Senden Sie eine "1" als Telegramm, um die Wiedergabe anzuhalten.

#### **Shuffle (EIS 1)**

Geben Sie die Gruppenadresse für die Auswahl des Shuffle-Modus ein (0: Aus; 1: An).

#### **Shuffle Status (EIS 1)**

Geben Sie die Gruppenadresse für den Status des Shuffle-Modus ein (0: Aus; 1: An).

#### **Repeat-Modus (EIS 14 0–255)**

Geben Sie die Gruppenadresse für die Auswahl des Repeat-Modus ein (0: Aus; 1: Aktuellen Titel wiederholen; 2: Alle wiederholen).

#### **Repeat-Status (EIS 14 0–255)**

Geben Sie die Gruppenadresse für den Status des Repeat-Modus ein (0: Aus; 1: Aktuellen Titel wiederholen; 2: Alle wiederholen).

#### **Vorheriger/Nächster Titel (EIS 1)**

Geben Sie die Gruppenadresse für das Kommando vorheriger/ nächster Titel an (0: vorheriger Titel; 1: nächster Titel).

#### **Party-Modus (EIS 14 0–255)**

Geben Sie die Gruppenadresse für die Auswahl des Party-Modus ein (0: Aus; 1: An; 2: Master).

#### **Party-Status (EIS 14 0–255)**

Geben Sie die Gruppenadresse für den Status des Party-Modus ein (0: Aus; 1: An; 2: Master).

# <span id="page-9-0"></span>**5.4 LAUTSTÄRKESTEUERUNG**

### **Relative Lautstärke (EIS 1)**

Geben Sie die Gruppenadresse für die relative Lautstärke ein (0: Ab; 1: Auf).

#### **Lautstärke dimmen (EIS 2 relatives Dimmen)**

Geben Sie die Gruppenadresse für das Dimmen der relativen Lautstärke ein.

#### **Lautstärke-Dimmdauer (1000–22000)**

Geben Sie die Dauer (in ms) an, die ein vollständiger Dimmvorgang (0-100) dauern soll.

Hinweis: Jede Lautstärke muss einzeln an das Gerät gesendet werden (es gibt keinen "Beginne die Lautstärke zu erhöhen" -Befehl). Diese App berechnet intern, wie das Inkrement gesetzt werden muss, damit die gewünschte Gesamtdauer erreicht wird während Sie der Russound-Receiver alle 220ms kontaktiert. Sollten Sie als das präzisest-mögliche Dimmen wünschen, dies entspricht dem Inkrement 1 aller 220ms, dann müssten Sie diesen Wert auf 22000 (22 Sekunden) setzen.

#### **Absolute Lautstärke Status (EIS 6 0–100%)**

Geben Sie die Gruppenadresse für den Status der absoluten Lautstärke ein.

#### **Stummschalten (EIS 1)**

Geben Sie die Gruppenadresse zum Stummschalten der Zone ein (0: Nicht stumm; 1: Stumm).

#### **Stumm-Status (EIS 1)**

Geben Sie die Gruppenadresse für den Status der Stummschaltung der Zone ein (0: Nicht stumm; 1: Stumm).

#### **Bass (EIS 14 -128–127)**

Geben Sie die Gruppenadresse zum Einstellen des Equalizer-Bassanteils ein (-10 bis +10).

#### **Bass-Status (EIS 14 -128–127)**

Geben Sie die Gruppenadresse für den Status des Equalizer-Bassanteils ein (-10 bis +10).

#### **Treble (EIS 14 -128–127)**

Geben Sie die Gruppenadresse zum Einstellen des Equalizer-Höhenanteils ein (-10 bis +10).

#### **Treble-Status (EIS 14 -128–127)**

Geben Sie die Gruppenadresse für den Status des Equalizer-Höhenanteils ein (-10 bis +10).

#### **Balance (EIS 14 -128–127)**

Geben Sie die Gruppenadresse zum Einstellen des Balancereglers ein (-10: ganz links; 0: mittig; 10: ganz rechts).

#### **Balance-Status (EIS 14 -128–127)**

Geben Sie die Gruppenadresse für den Status des Balancereglers ein (-10: ganz links; 0: mittig; 10: ganz rechts).

#### **Loudness (EIS 1)**

Geben Sie die Gruppenadresse zum Einstellen des Loudness-Modus in der Zone ein (0: Aus; 1: An)

#### **Loudness-Status (EIS 1)**

Geben Sie die Gruppenadresse für den Status des Loudness-Modus in der Zone ein (0: Aus; 1: An)

# <span id="page-10-0"></span>**5.5 FAVORITEN AUSWAHL**

#### **Globale Favoriten auswählen (EIS 14 0–255)**

Geben Sie die Gruppenadresse für die Auswahl der globalen Favoriten ein. Senden Sie einen Wert zwischen 1 und 32 als Telegramm, um den unter diesen Wert gespeicherten globalen Favoriten auszuwählen.

#### **Zonen-Favoriten auswählen (EIS 1)**

Geben Sie die Gruppenadresse für die Auswahl der Zonen-Favoriten ein. Senden Sie eine "0" als Telegramm um Zonen-Favorit 1 auszuwählen, und eine "1" für Zonen-Favorit 2.

# <span id="page-10-1"></span>**5.6 METADATEN (FÜR ALLE QUELLEN)**

#### **Quellentyp (EIS 15 14 Byte Text)**

Geben Sie die Gruppenadresse für die Anzeige des Quellentyps ein.

#### **Quellenname (EIS 15 14 Byte Text)**

Geben Sie die Gruppenadresse für die Anzeige des Quellennamen ein.

# <span id="page-11-0"></span>**5.7 METADATEN (FÜR QUELLEN MEDIA STREAMER)**

### **Interpret (EIS 15 14 Byte Text)**

Geben Sie die Gruppenadresse für die Anzeige des Interpreten ein.

#### **Titel (EIS 15 14 Byte Text)**

Geben Sie die Gruppenadresse für die Anzeige des Titels ein.

#### **Album (EIS 15 14 Byte Text)**

Geben Sie die Gruppenadresse für die Anzeige des Albums ein.

#### **Playlist-Name (EIS 15 14 Byte Text)**

Geben Sie die Gruppenadresse für die Anzeige des Playlisten-Namens ein.

#### **Provider-Modus / Streaming-Dienst (EIS 15 14 Byte Text)**

Geben Sie die Gruppenadresse für die Anzeige des Provider-Modus oder des Streaming-Dienst ein.

#### **Programm / Kanal (EIS 15 14 Byte Text)**

Geben Sie die Gruppenadresse für die Anzeige der Programmbezeichnung oder Kanal der aktuellen Quelle ein.

# <span id="page-11-1"></span>**5.8 METADATEN (FÜR QUELLEN TUNER)**

#### **Tunerfrequenz (EIS 15 14 Byte Text)**

Geben Sie die Gruppenadresse für die Anzeige der Tunerfrequenz ein.

### **Program Service Name (EIS 15 14 Byte Text)**

Geben Sie die Gruppenadresse für die Anzeige des Programm Service (PSN) ein.

#### **Radio Text Zeile 1 (EIS 15 14 Byte Text)**

Geben Sie die Gruppenadresse für die Anzeige der ersten Zeile des Radio Text ein.

### <span id="page-12-0"></span>**5.9 SONSTIGE GRUPPENADDRESSEN**

#### **Sleep Mode Countdown Zeit (EIS 14 0–255)**

Geben Sie die Gruppenadresse für die Anzeige der Restzeit bis zur automatischen Abschaltung ein.

#### **Nicht Stören-Modus An/Aus (DnD) (EIS 1)**

Geben Sie die Gruppenadresse für das An- und Ausschalten des Nicht-Stören-Modus ein (0: Aus; 1: An).

#### **Nicht Stören-Modus Status (DnD) (EIS 14 0–255)**

Geben Sie die Gruppenadresse für den Status des Nicht-Stören-Modus ein (0: Aus; 1: An).

#### **Zone Ein-/Ausschalten (EIS 1)**

Geben Sie die Gruppenadresse zum Ein- und Ausschalten der Zone ein (0: Zone ausschalten; 1: Zone einschalten).

#### **Zone An/Aus Status (EIS 1)**

Geben Sie die Gruppenadresse für den Status der Zone ein (0: Zone aus; 1: Zone ein).

#### **Letzte Fehlermeldung (EIS 15 14 Byte Text)**

Geben Sie die Gruppenadresse für die Anzeige der letzten Fehlermeldung ein.

#### **Page Status (EIS 15 14 Byte Text)**

Geben Sie die Gruppenadresse für die Anzeige des Page Status ein.

#### **Alle Zonen An/Aus (EIS 1)**

Geben Sie die Gruppenadresse für das An- und Ausschalten aller Zonen ein (0: Aus; 1: An).

#### **Speichern**

Drücken Sie den Button zur Speicherung und Aktivierung der Einstellungen.

#### **Speichern und schließen**

Drücken Sie den Button zur Speicherung, Aktivierung und gleichzeitigem Verlassen der Einstellungen.

<span id="page-13-0"></span>

### **6 ANHANG**

# <span id="page-13-1"></span>**6.1 DATENPUNKTTYPEN**

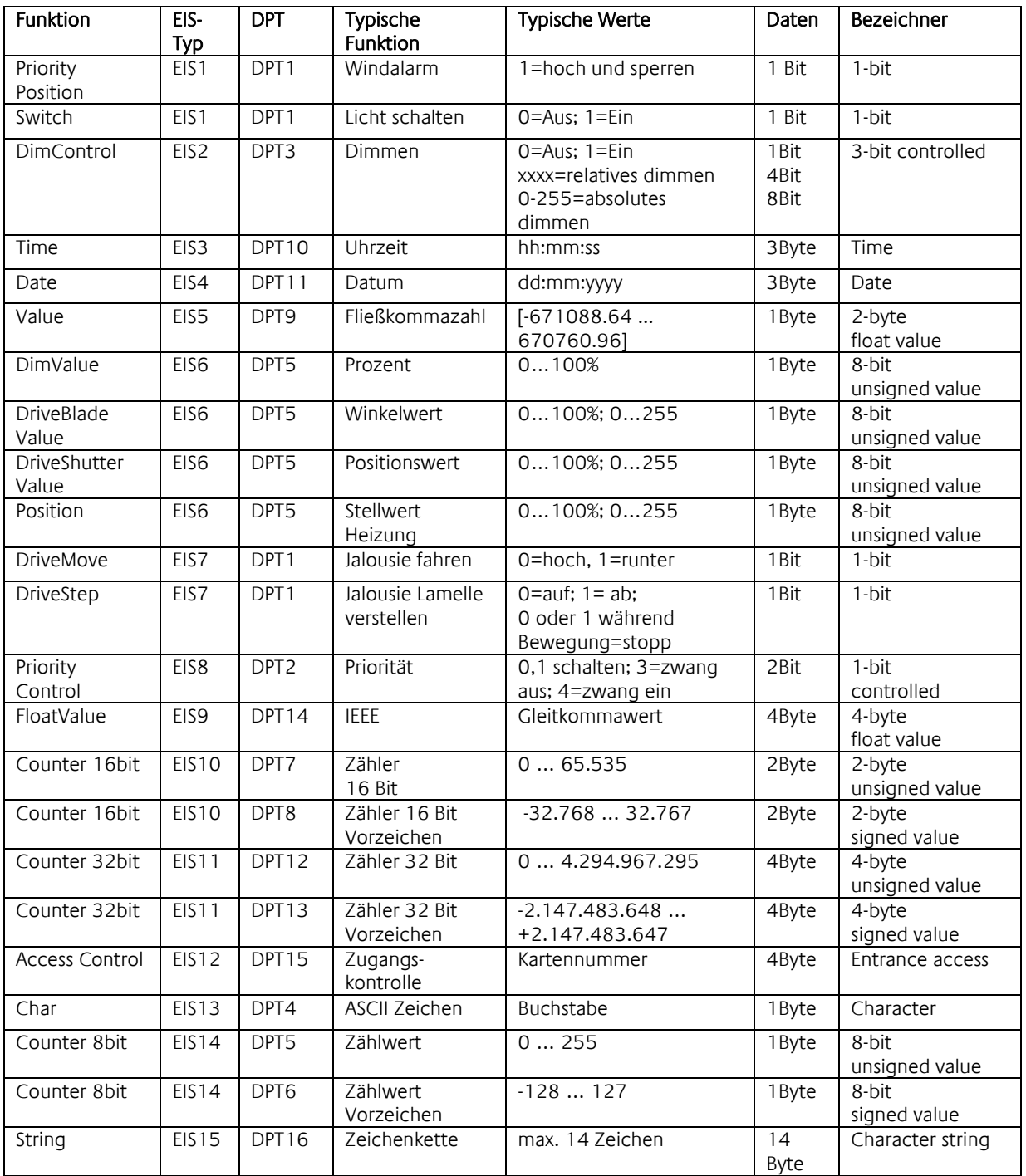

EIB/KNX Geräte tauschen fest vorgeschriebene Datenformate untereinander aus. Diese werden in Typen festgelegt. Die alten Bezeichnungen der Typen lauten EIS (EIB Interworking Standard) Die neuen Bezeichnungen lauten DPT (Data Point Type)